## Financial- How to add or update a check unlock code

Last Modified on 12/07/2020 7:17 am EST

Check unlock codes allow families the ability to register for a program without paying the registration or other fees up front. These codes would need to be given to parents in order for them to be able to use a code during registration.

 $\boldsymbol{\Theta}$ Search..  $\blacktriangledown$ **Business Level - DCW - Transactional** Home Family Payments Attendance Lessons Meals Connect Approvals Reports Staff Setup  $\alpha$ ☆ Semester  $Home$ Information Classroom Classroom List **Classroom Summary**  $\frac{1}{31}$ A ١æ Rates Center Classroon  $M$  T hedul: **Information** Semester DCW Transactional- Center 1 AM, Befc  $\overline{7}$ Fees 5 **DCW Transactional- Center 1** Flexible (  $\overline{0}$  $|0|$ **Vacation** O ≌ DCW Transactional- Center 1  $\overline{2}$ PM, Afte  $\overline{2}$ 齒 **Third Party Billing** Birthday Pending Schedule **Bus** 1  $\Omega$  $282$ Health Registrations **Changes New Family Checklist Daily Sheets** O O 욕 **Admins** Program<br>Changes Waitlist **Live Ratios**  $|\zeta-\zeta|$ Records from 1 to 3  $\,>\,$  $\rightarrow$ Ľ age  $\rightarrow$ **System Config** 

From the Setup menu, select System Config, then select the registration tile.

Then select Registration-

## Setup -> System Config  $\mathbf{\hat{x}}^{\text{th}}$ **General Config Extended Door Controller** Email E Payments

Enter the unlock code you want to give to parents to pay by check, then scroll to the bottom of the page and press Save.

Setup -> System Config -> Registration Config

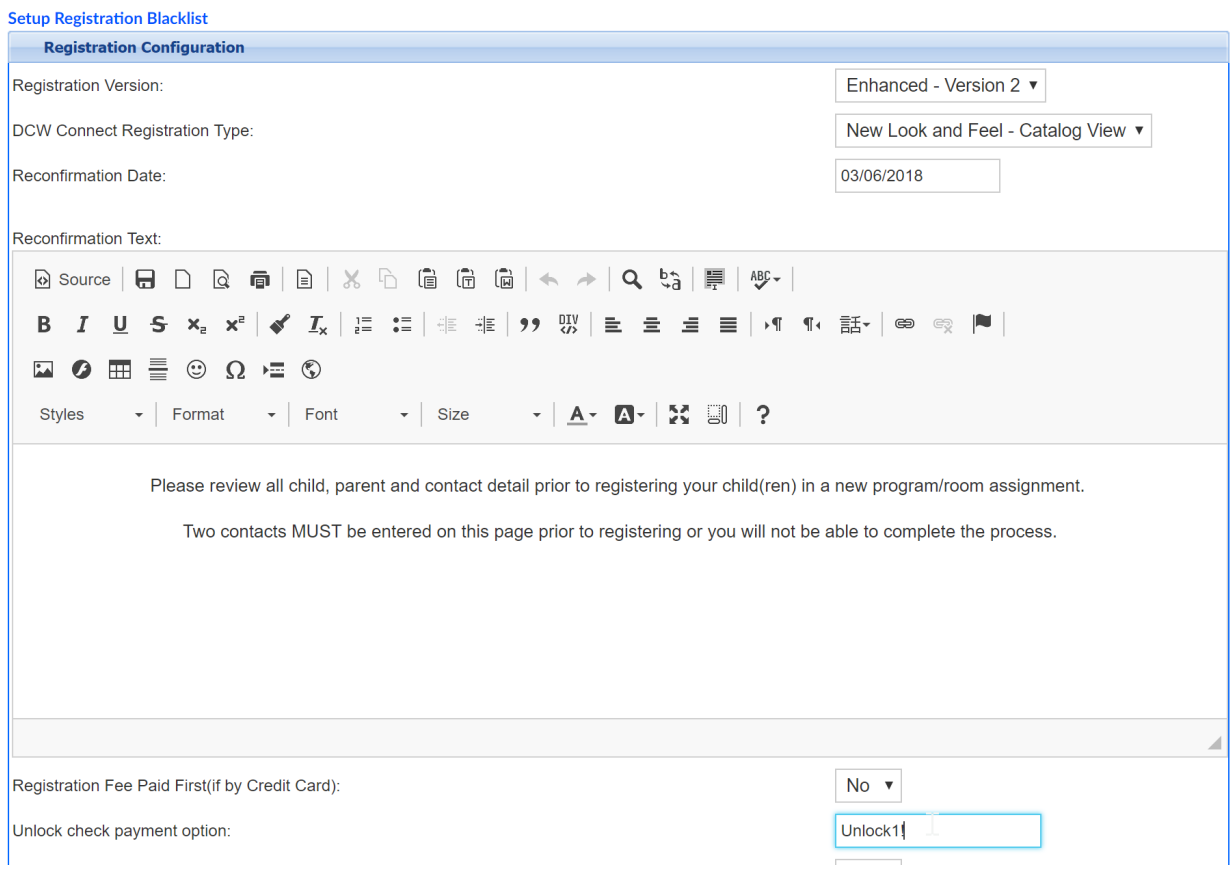

You can also specify a check unlock code by specific category. Go to Setup > Classroom

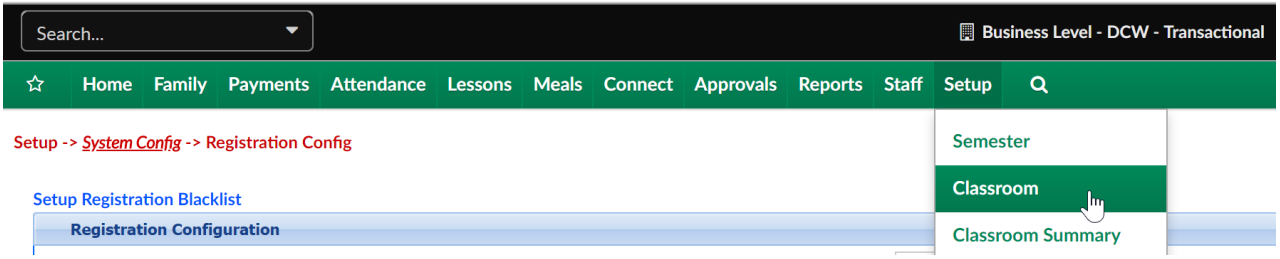

Select the name of a Category

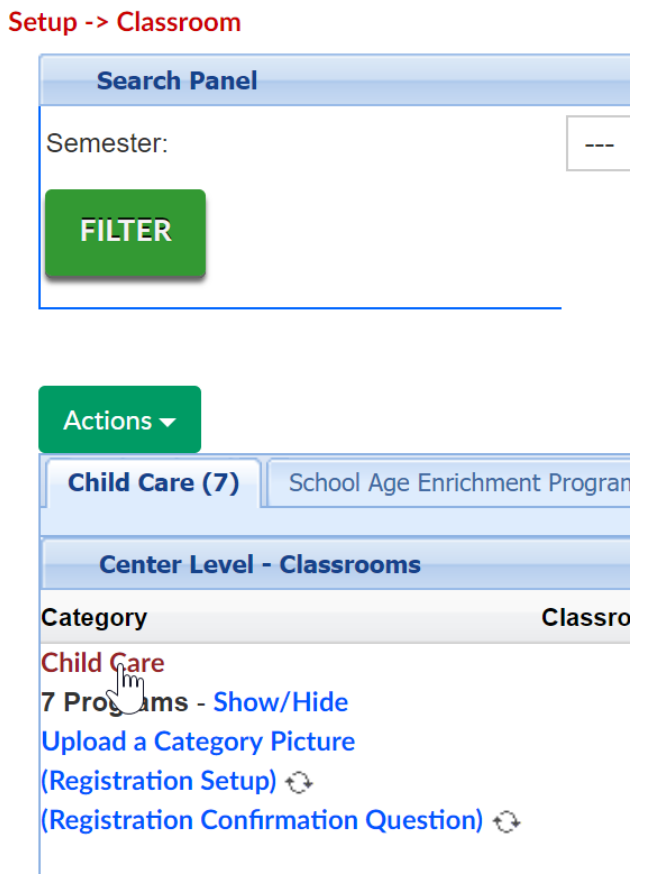

Change Opt Out of Unlock Code for Checks to No and then enter the text/numbers that parents will use to unlock the check option during registration.

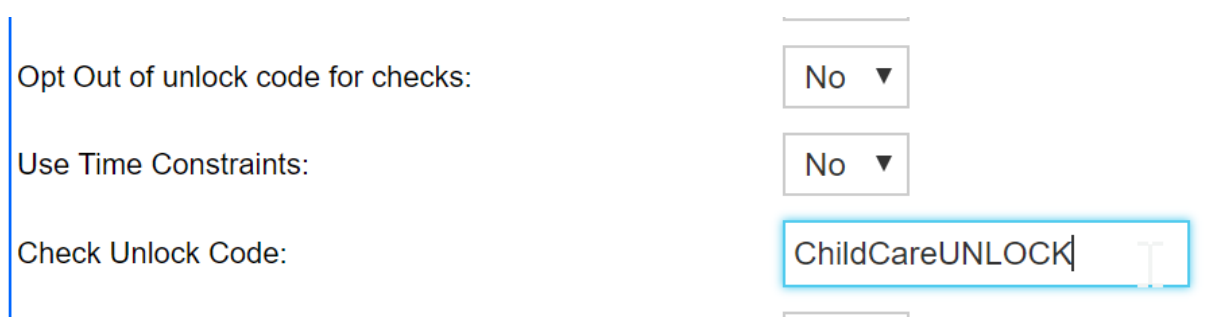

Scroll to the bottom of the page and Save.

To update a Check Unlock code go to either area and type over the text that is in the check unlock field, then Save.